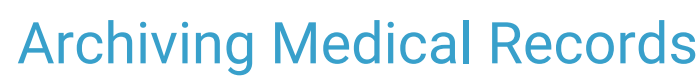

d on 04/28/2023 3:31 pm ED

Practicum

Version 21.1

# About

Archiving Medical Records is used to help Practices comply with HIPAA regulations by making records unalterable.

T **Warning**: **Archiving records is irreversible**. Encounter and Well Visit Notes that are not finalized will be finalized using this process. Any corrections or additions must be done by creating an **[Addenda](http://op.knowledgeowl.com/help/add-and-view-visit-note-addenda)**. In addition, any Encounter or Well Visit Note that is marked as incomplete or requires a cosignature will not be finalized when the archive action is performed.

Below, you'll find guidance on working with the two primary tabs in the Archive Medical Records window:

## Archive Medical Records: Daily

#### **Path: Admin tab > Archive Records button > Daily tab**

From the Daily tab, set the parameters for archiving based on all Providers or a specific Provider and a date. It is recommended that archiving from this tab is completed by Provider.

- 1. Navigate to the **Daily** tab of the Archive Medical Records window by following the path above. By default, the window opens to this tab.
- 2. Set the criteria for the records you want to archive.

**Step 1. Choose "Archive for All providers' or select a Provider:**The default selection for archiving Provider records is All. To select an individual Provider (which is recommended), deselect the All checkbox and select the Provider from the dropdown.

**Step 2. For dates on or before:**The default is one day prior to the current date. To change the date, click the drop-down arrow and choose from the calendar, or enter a date.

3. Click the **Begin Archive** button.

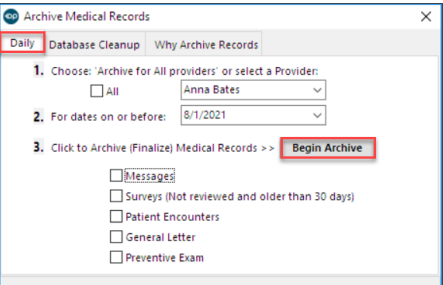

4. If All was selected for Providers, the below confirmation is displayed. Click**Yes** to proceed.

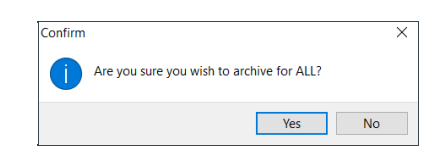

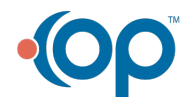

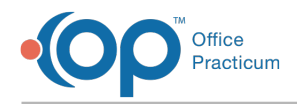

I

5. Once the archive is complete, click**OK** in the confirmation window.

## Archive Medical Records: Database Cleanup

## **Path: Admin tab > Archive Records button > Database Cleanup tab**

The Database Cleanup tab is broken into sub-tabs which allow a Practice to set the archiving criteria for each type of record that can be archived. Use the links in the table below to access pages specific to the settings in each tab.

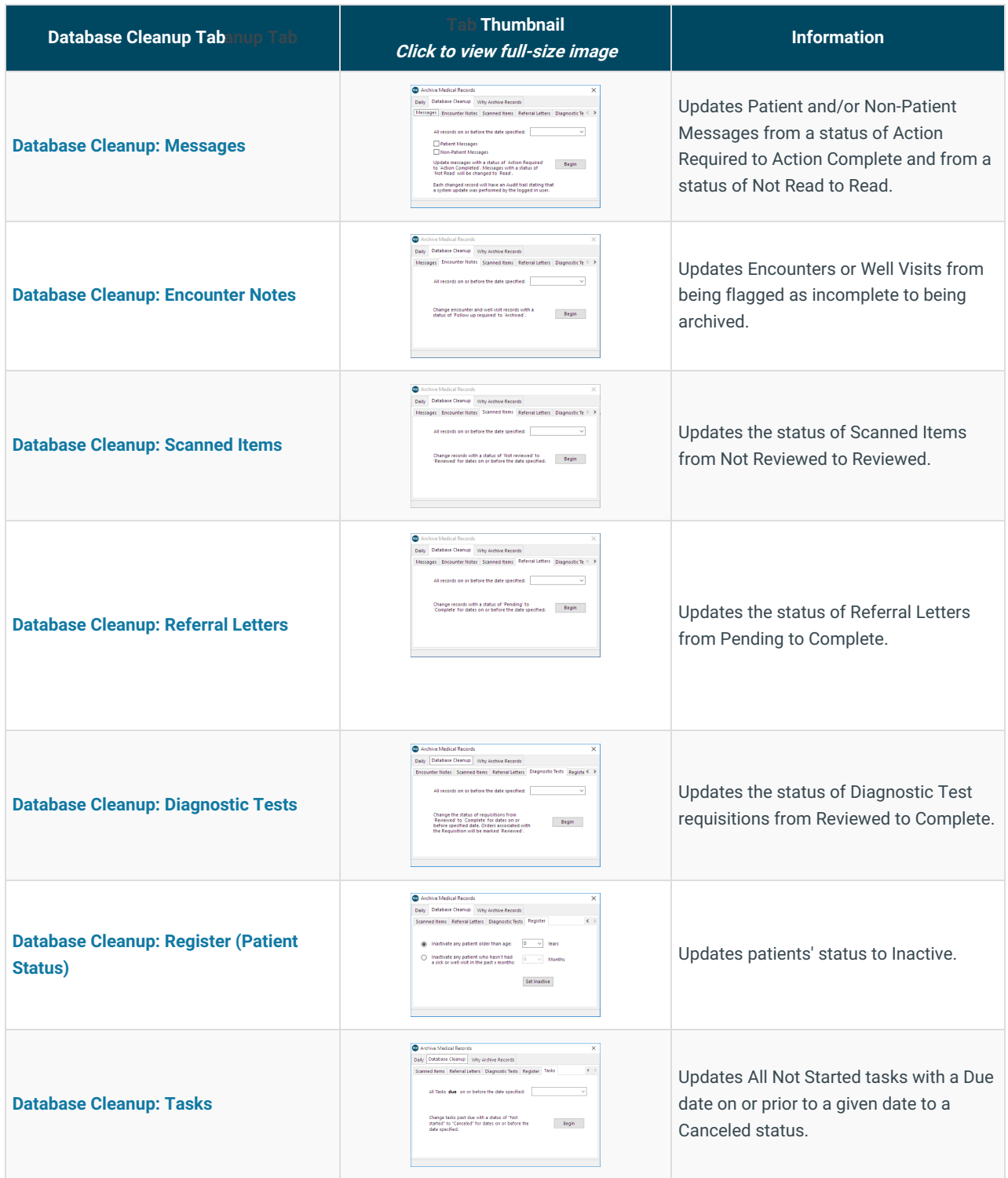

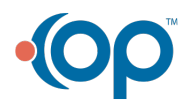

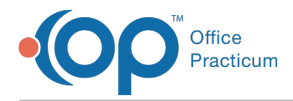

Version 21.0

# About

Т

Archiving Medical Records is used to help Practices comply with HIPAA regulations by making records unalterable.

**Warning**: **Archiving records is irreversible**. Encounter and Well Visit Notes that are not finalized will be finalized using this process. Any corrections or additions must be done by creating an **[Addenda](http://op.knowledgeowl.com/help/add-and-view-visit-note-addenda)**. In addition, any Encounter or Well Visit Note that is marked as incomplete or requires a cosignature will not be finalized when the archive action is performed.

Below, you'll find guidance on working with the two primary tabs in the Archive Medical Records window:

## Archive Medical Records: Daily

### **Path: Admin tab > Archive Records button > Daily tab**

From the Daily tab, set the parameters for archiving based on all Providers or a specific Provider and a date. It is recommended that archiving from this tab is completed by Provider.

- 1. Navigate to the **Daily** tab of the Archive Medical Records window by following the path above. By default, the window opens to this tab.
- 2. Set the criteria for the records you want to archive.

**Step 1. Choose "Archive for All providers' or select a Provider:**The default selection for archiving Provider records is All. To select an individual Provider (which is recommended), deselect the All checkbox and select the Provider from the dropdown.

**Step 2. For dates on or before:**The default is one day prior to the current date. To change the date, click the drop-down arrow and choose from the calendar, or enter a date.

3. Click the **Begin Archive** button.

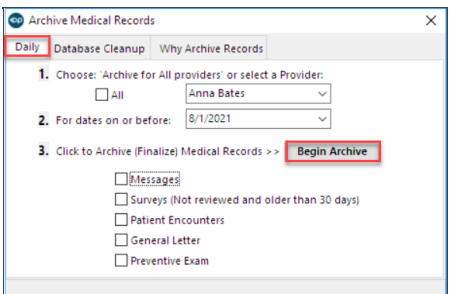

4. If All was selected for Providers, the below confirmation is displayed. Click**Yes** to proceed.

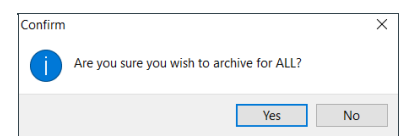

5. Once the archive is complete, click**OK** in the confirmation window.

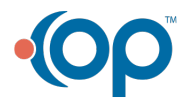

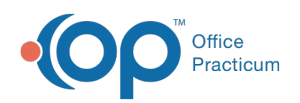

## Archive Medical Records: Database Cleanup

#### **Path: Admin tab > Archive Records button > Database Cleanup tab** L

The Database Cleanup tab is broken into sub-tabs which allow a Practice to set the archiving criteria for each type of record that can be archived. Use the links in the table below to access pages specific to the settings in each tab.

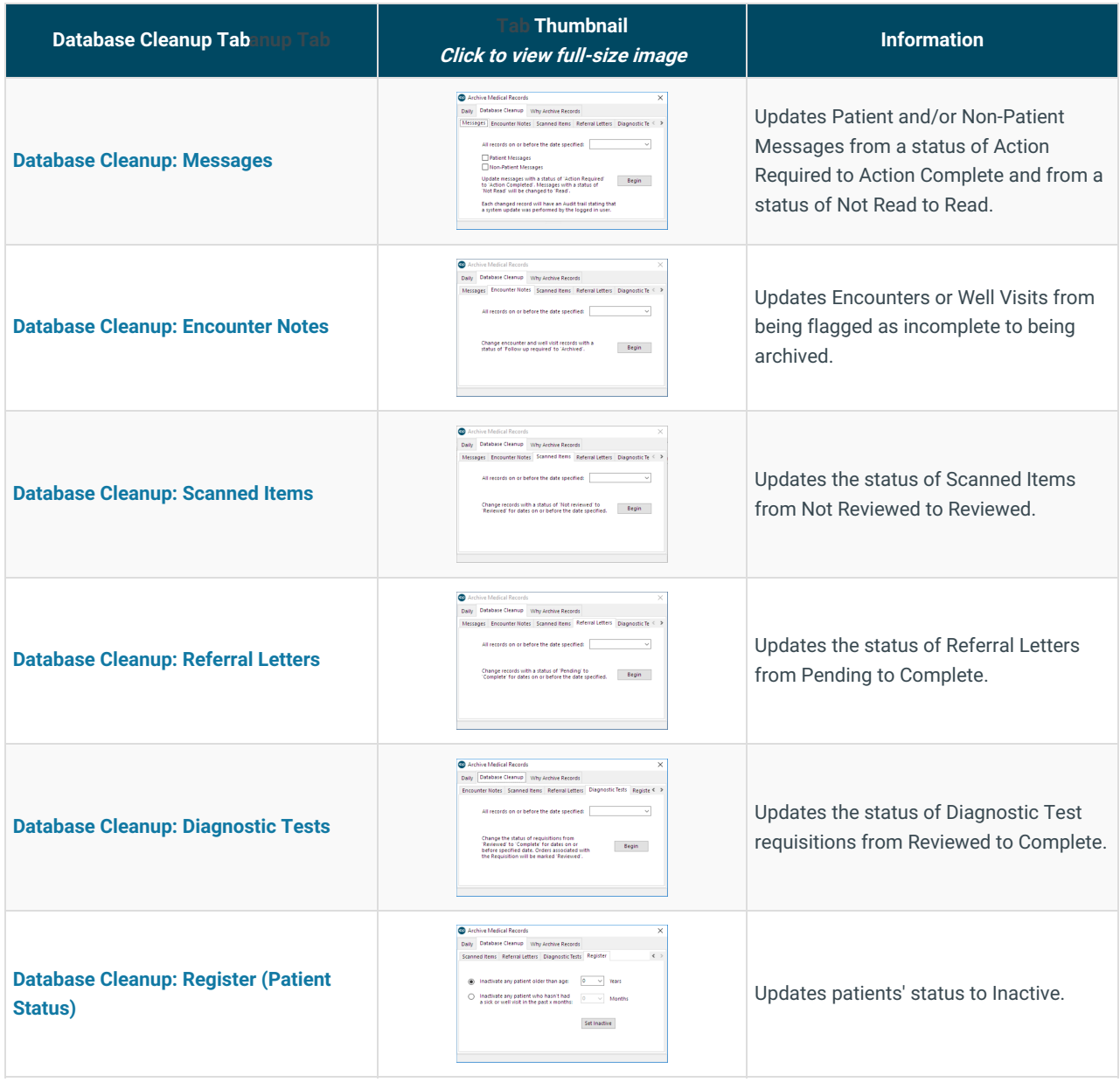

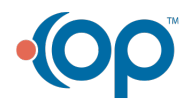